## 1. 신입생수강신청 안내 – 로그인

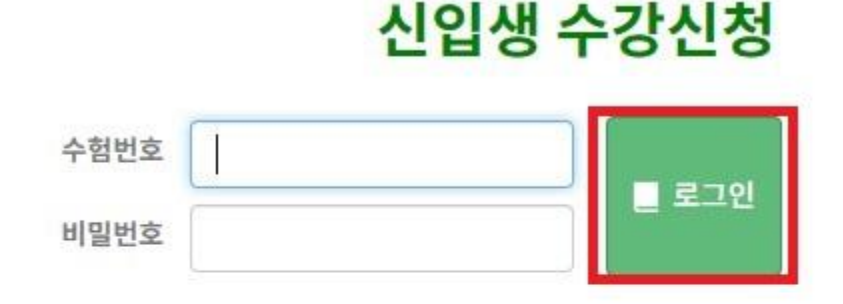

·로그인 안내

-수험번호 - 충남대학 원서접수시 발급받은 번호 입니다. ›비밀번호 - 주민등록번호 앞 6자리 입니다

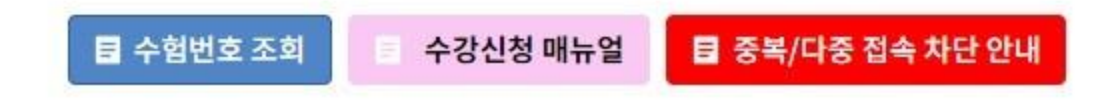

<수강신청 로그인화면>

- 바로가기 주소:

https://sugang.cnu.ac.kr/Flogin.do

- **수험번호**와 **비밀번호**를 입력하고 로그인 버튼 을 클릭합니다.

※ 중복로그인 또는 다중로그인 불가합니다.

#### **<신입생 수강신청>**

- 대상: 학부 신입생

- **수강신청 기간**

**1차: 2. 16.(목) 09:00 ~ 2. 17.(금) 18:00**

**추가: 2. 23.(목) 09:00 ~ 2. 24.(금) 18:00**

※ 수강신청 변경 기간(2023. 3. 2. ~ 3. 8.)에는 부 여받은 학번으로 "재학생 수강신청"에서 수강 신청하시기 바람

※ **소속 학과의 수강신청 관련 공지사항을 반드시 숙지한 후 수강신청 바랍니다.(중요!!)**

### 2. 신입생수강신청 안내 – 기간 안내

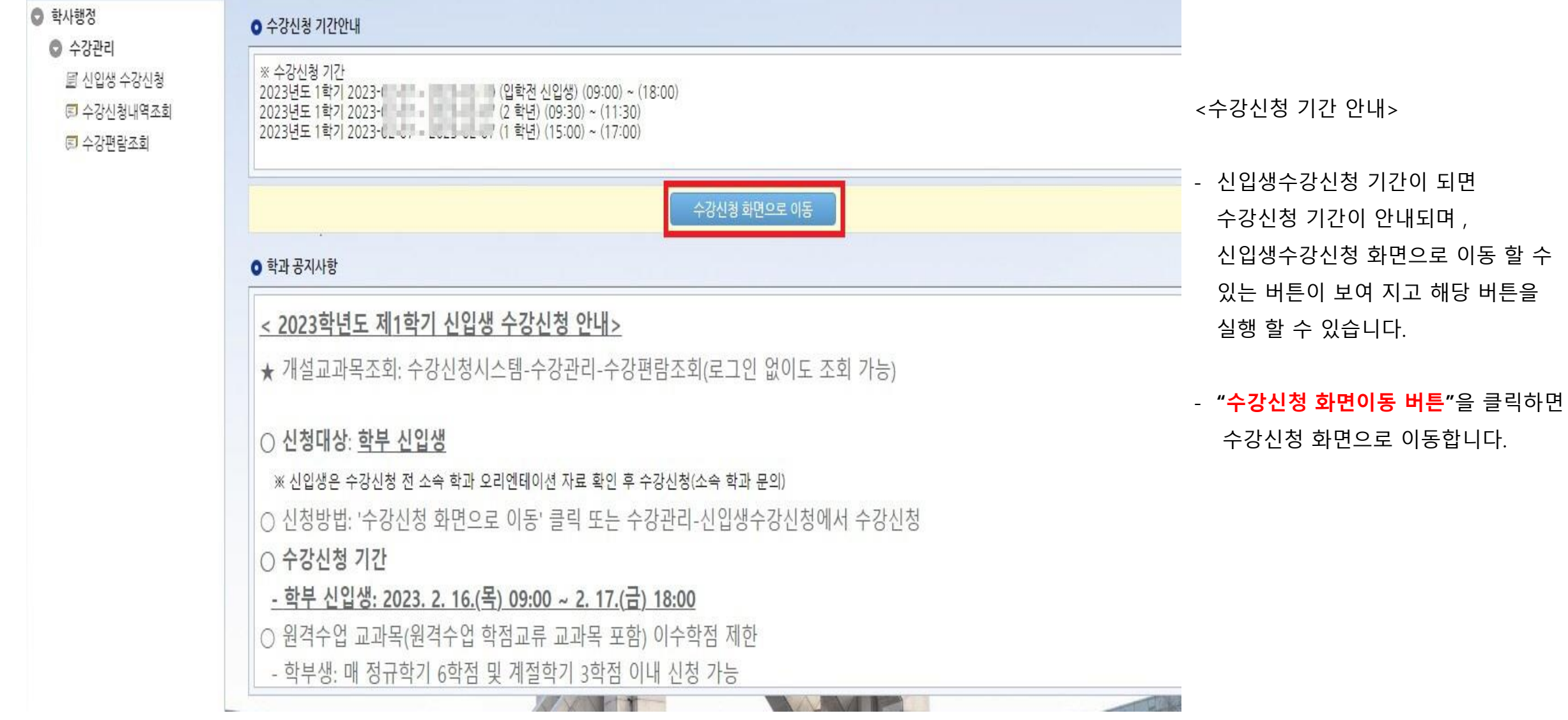

### 3. 수강신청 프로세스 – 수강신청(대기 미발생 시)

#### **0** 신청자상세

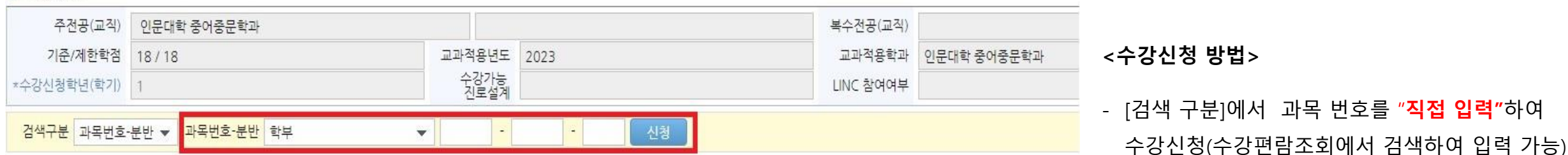

#### ● 개설강좌 (매크로 방지 Pop Up 창은 수강신청 기간에만 보여집니다. 수강신청 시작전에 신청을 하셔도 Pop Up 창은 보여지지 않습니다.)

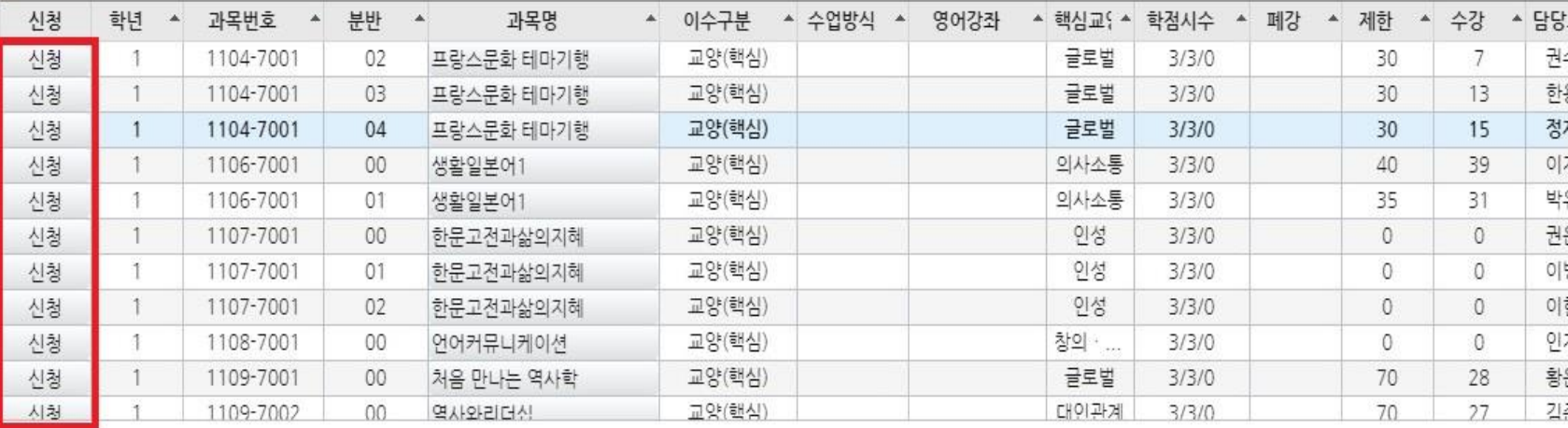

- [개설강좌]에서 "**신청**" 버튼을 클릭하여 수강신청 (개설강좌에 우선 보이는 강좌들은 소속학과 교육

과정에 해당하는 강좌들임)

- [검색 구분]에서 다양한 방법으로 개설강좌 조회 후 **"신청"** 버튼을 클릭하여 수강신청

**※ 이수해야할 과목을 모르시면 학생 소속 학과에**

#### **0 신청내역**

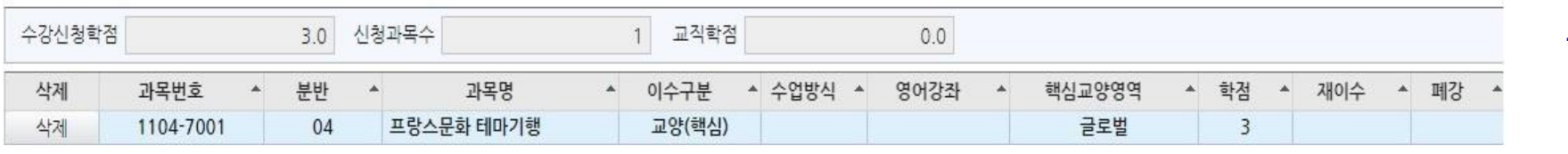

#### **문의하시기 바랍니다.**

4. 수강신청 프로세스 – 수강신청 (수강신청 대기)

#### **O** 신청자상세

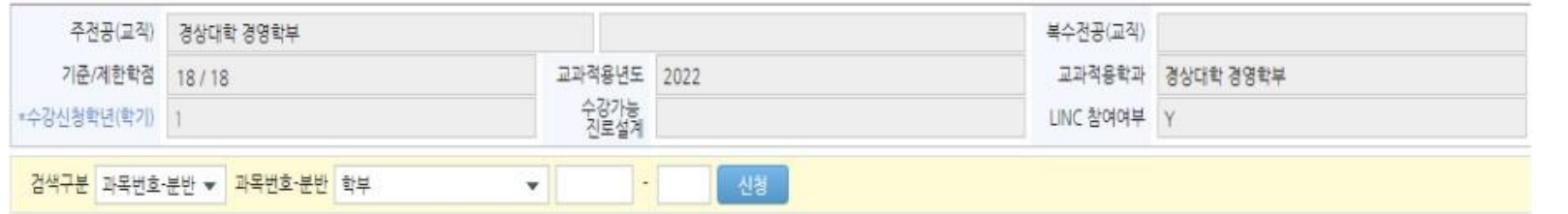

#### **0** 개설강좌

#### 매크로 방지 Poo Uo 창은 수강신청 기간에만 보여집니다. 수강신청 시작전에 신청을 하셔도 Poo Uo 창은 보여지지 않습니다.

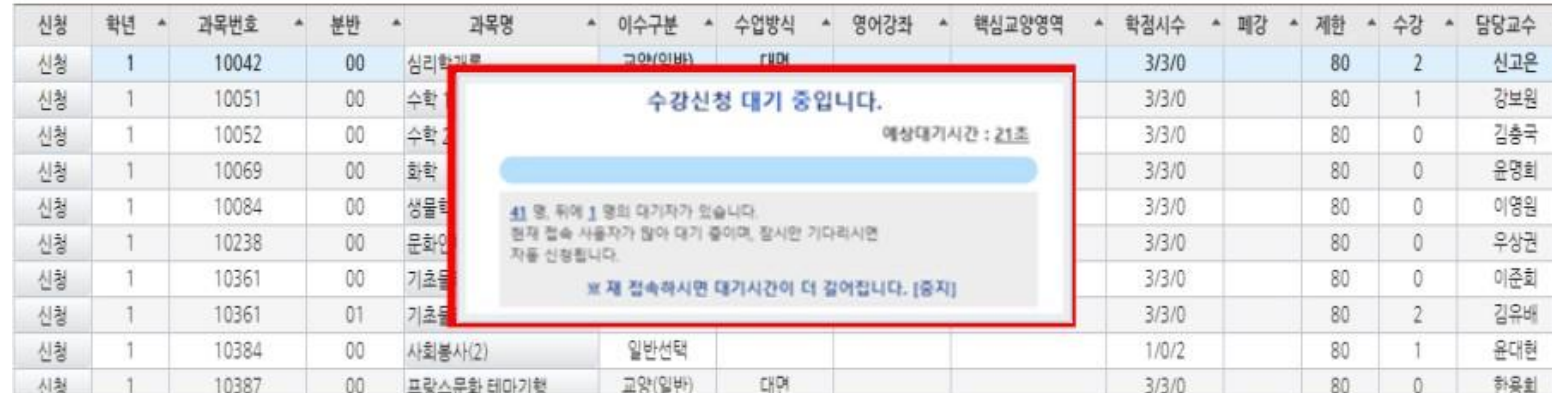

<수강신청대기>

- 저장 버튼 클릭 시 **수강신청 대기** 화면이 실행 되고, **대기순서(전체 수강신청 대기인원)가 0**이 되면 해당 과목 수강신청 요청이 완료 됩니다.

※ 사용자가 많을 경우 과목 신청 시마다 수강신청 대기 화면이 실행될 수 있습니 다.

### ※ 수강신청 대기 중 새로고침을 하는 경우 자신의 대기 순서는 가장 뒤로 이 동됩니다

#### **0 신청내역**

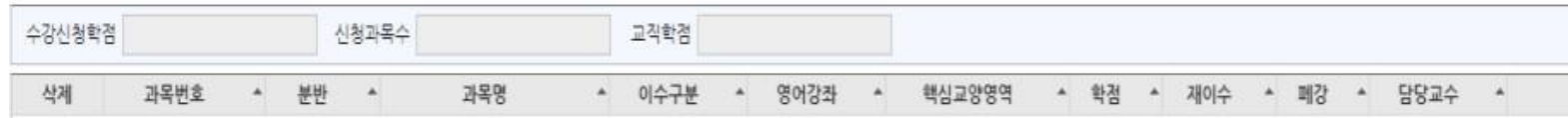

## [참고] 교육과정 및 수강편람조회

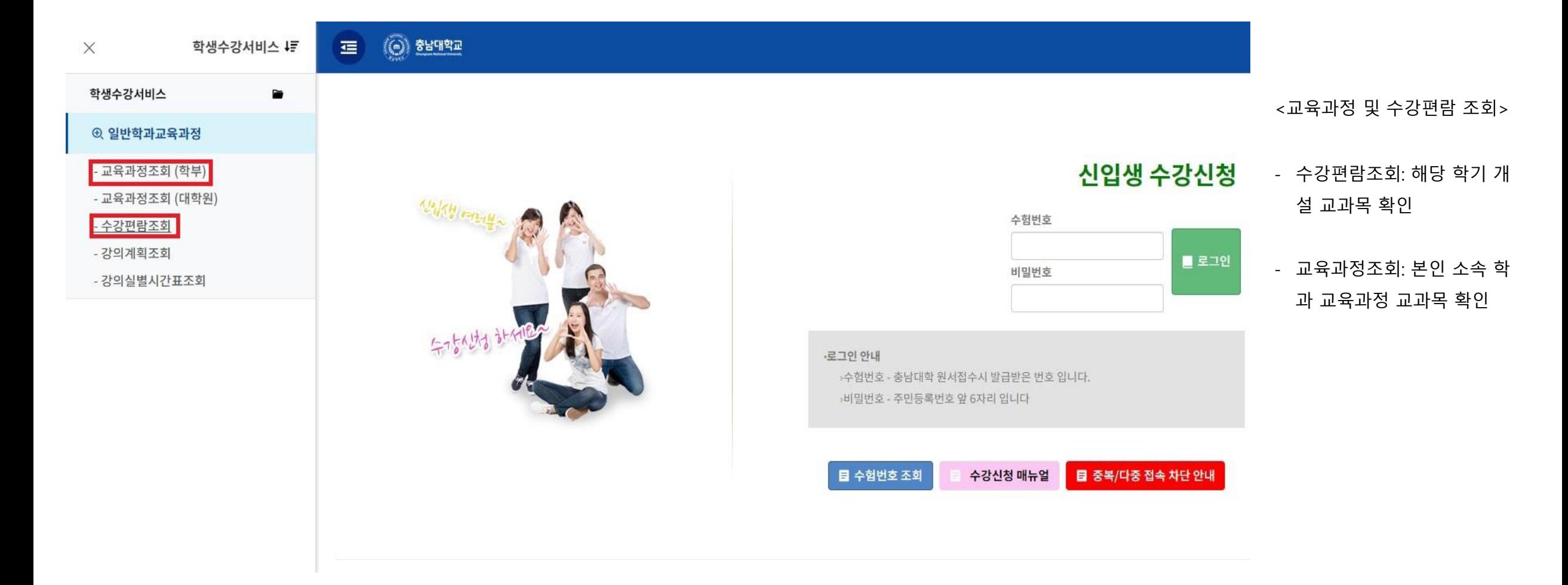

### [참고] 수강편람조회(2023. 1학기에 개설된 교과목을 확인할 <sup>수</sup> 있는 화면)

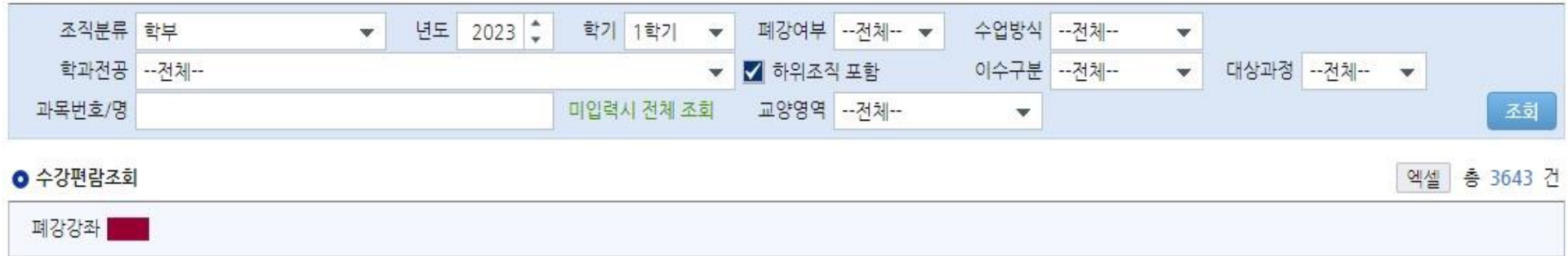

**<개설 교과목 조회>**

এ

- '수강편람조회'에서 확인 가능 - 학과전공에서 본인 소속 학과를 검색하면, 본인 소속 전공과 관련 된 교과목이 검색됨

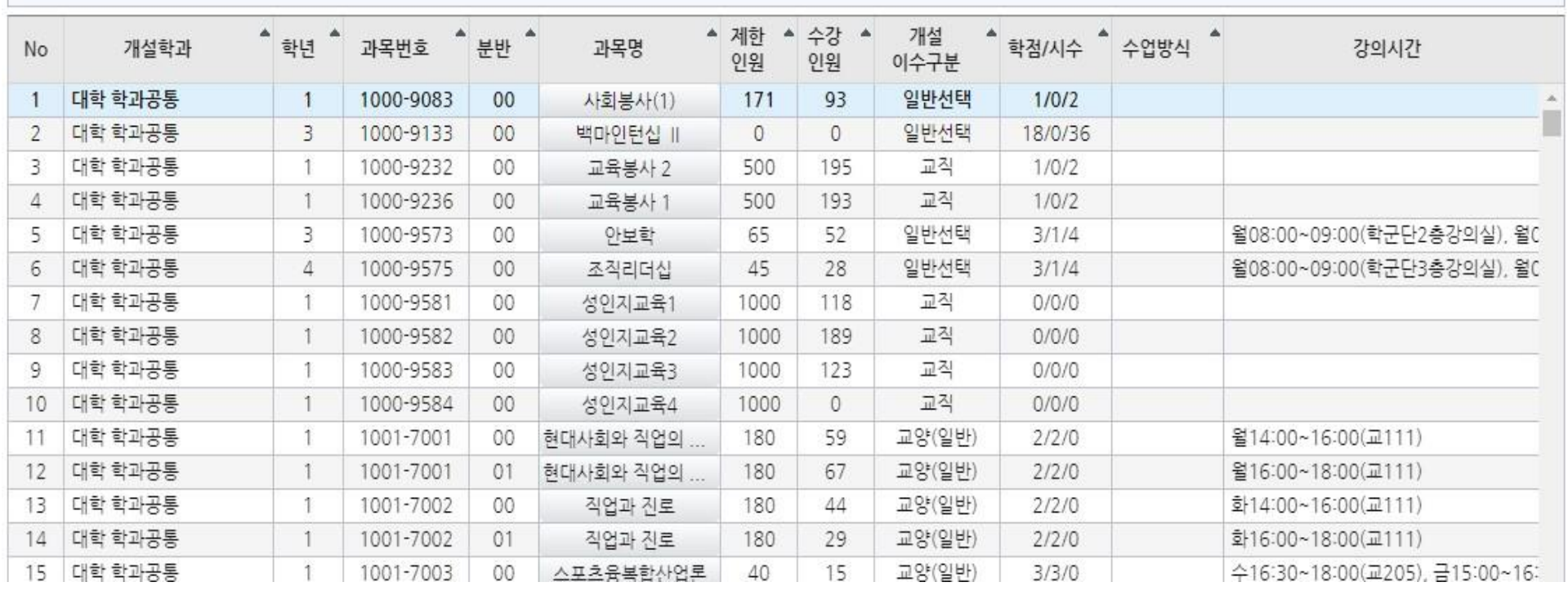

# [참고] 교육과정조회(전공별 교육과정에 따른 교과목 확인)

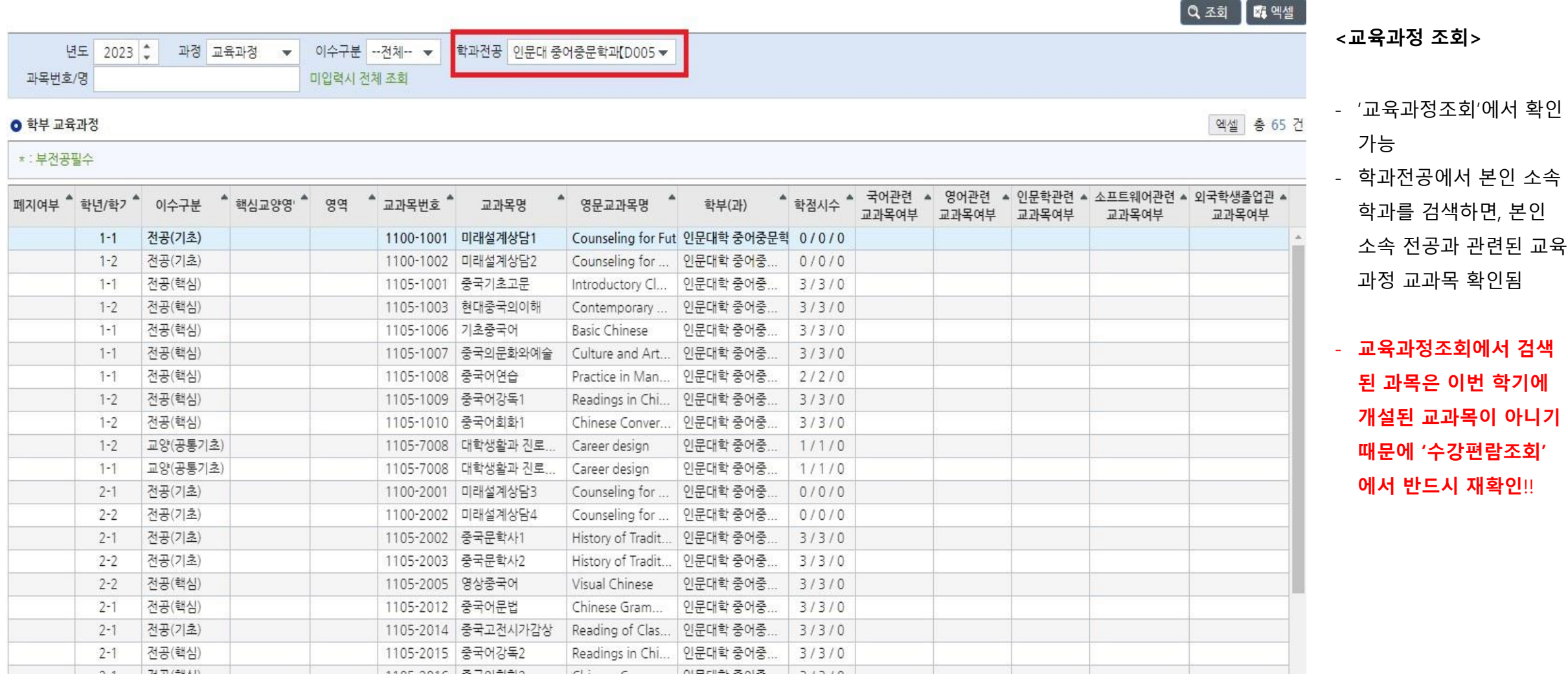